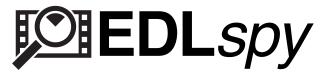

User Guide

for Version 0.8.0

### **VIDEO TUTORIAL!**

If you want to start using EDL Spy right away, go ahead and check out the quick start video tutorial at the following website, which explains a basic consolidation workflow in just three minutes.

http://www.vimeo.com/felixhuesken/edlspyquickstart

# **IMPORTANT!**

EDL Spy is currently in beta and distributed "as is", without any support or warranty. You agree to use EDL Spy at your own risk. I cannot be held responsible for any damage you might inflict to data or anything/anyone else by executing and using it. You may not distribute EDL Spy and/or this User Guide without prior written permission from myself.

You can contact me by sending an e-mail to: mail@felixhuesken.de

# Table of contents

| 1.1 Introduction to EDL Spy                     | 04 |
|-------------------------------------------------|----|
| Prerequisites                                   | 04 |
| Use-cases and features                          | 04 |
| Video Tutorial                                  | 04 |
| Basic EDL Spy workflow                          | 04 |
| 2.1 "Get files from EDL" - Overview             | 05 |
| Text input box                                  | 05 |
| Search options                                  | 06 |
| Search result preview box                       | 06 |
| Final search result list box                    | 06 |
| 2.2 "Get files from EDL" - Search options panel | 06 |
| Case sensitive item search                      | 06 |
| Start and end radio-button groups               | 06 |
| Minimum # of chars from end to start            | 07 |
| Lines start with string                         | 08 |
| Modify results                                  | 08 |
| Buttons                                         | 08 |
| 3.1 "Search & consolidate files" - Overview     | 09 |
| Search item list                                | 09 |
| Search and script options                       | 09 |
| Search log                                      | 10 |
| Final search result list box                    | 10 |
| 4.1 "Index & create directories" - Overview     | 11 |
| Index options                                   | 11 |
| Create options                                  | 11 |
| List output box                                 | 11 |
| 5.1 Saving & loading your settings              | 12 |
| 6.1 Additional Info & Troubleshooting           | 13 |

# 1.1 Introduction to EDL Spy

#### **Prerequisites**

EDL Spy is a Java application for Mac OS and Windows. It requires Oracle's Java Runtime Environment, which can be downloaded for free at the following website:

#### http://www.java.com/getjava

To launch EDL Spy, double-click the EDL\_Spy.jar file.

#### Use-cases and features

EDL Spy was developed to easily search for file- or folder-names in an Edit Decision List or Final Cut XML and consolidate those files and folders at a new location, using Mac OS shell scripts or Windows batch files. Since EDLs and XMLs are basically just plain text files, EDL Spy can be used with all kinds of other text lists as well, for example Media Summaries from Avid Media Composer projects.

Additionally, EDL Spy can index folders on your harddrive, create a text list of their contents and recreate a directory's subfolder structure (or any kind of folder structure) at a new location.

#### Video Tutorial

To start consolidating your files with EDL Spy right away, there is a short video tutorial online, which explains the basic workflow. Go ahead and watch it right now and come back to this manual later, for a deeper look at the features.

http://www.vimeo.com/felixhuesken/edlspyquickstart

### Basic EDL Spy workflow

- 1. Load or paste the contents of an EDL, XML or other text list into the 1st tab's input box
- 2. Define search criteria, preview the results and refine the criteria as necessary
- 3. Build a file/folder list from several search results by adding previews to the search result list
- 4. Send the search results to the 2nd tab
- 4. Search for the files/folders on your hard drives
- 5. Create and save a .sh or .bat script with copy instructions
- 6. Execute the copy script to copy the files/folders to a new location

#### 2.1 "Get Files From EDL" - Overview

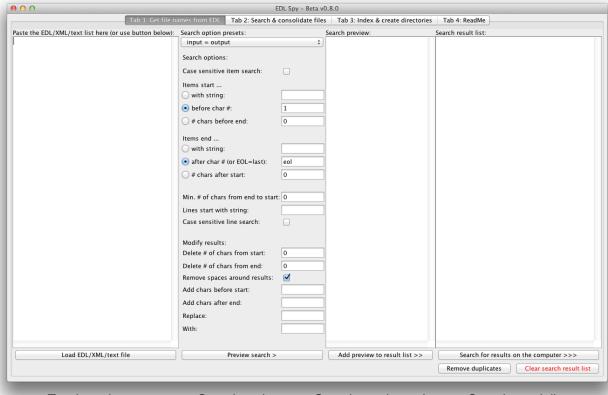

Text input box Search options Search result preview Search result list

### Text input box

To start working, paste the text you want to search through into the text input box, or load a file, using the button below the box. This can be any kind of text, but be aware that loading it into the text input box, will convert it into plain text format.

Also make sure that each line of text includes only one item of interest (e.g. one file name per line, if you want to extract file names).

#### Search options and presets

The search options panel lets you set parameters to precisely specify your search criteria. The drop-down list at the top lets you select preset searches for EDL and XML files, so you don't have to enter parameters manually. For an indepth look at working with the search parameters, please refer to the next chapter.

#### Search result preview box

When a search was performed, the results will be displayed in the preview box for your review. If you are happy with the results, click on the button labeled "Add preview to result list" to append them to the content of the search result list.

#### Search result list box

The search result list box will contain the list of file names you want to search for on your hard drive. You can send its contents to the 2nd tab "Search & consolidate files" by clicking the button below the box. You can also remove duplicate entries or clear the box. N.B.: Duplicate entries are also automatically removed before you start a search in tab 2.

# 2.2 "Get files from EDL" - Search options panel

| Case sensitive item search: |  |
|-----------------------------|--|

Checking this check-box will enable case sensitive search for the start and end search item strings.

| Items start         |   | Items end                  |   |
|---------------------|---|----------------------------|---|
| • with string:      |   | with string:               |   |
| O before char #:    | 0 | ○ after char # (EOL=last): | 0 |
| # chars before end: | 0 | # chars after start:       | 0 |

The start and end radio-button groups let you specify strings or character positions the algorithm will search for in each line. If matching results are found for both start and end conditions, the string in between is returned as a search result and appended to the list in the search result preview box.

The "with string" text-boxes accept any string of text, specifying the start and end of the search string.

```
001
           AX V
                              00:00:02:14 00:00:04:16 01:00:00:00 01:00:02:02
                   VIDEO_001.MOV
* FROM CLIP NAME:
                              00:00:02:08 00:00:05:14 01:00:02:02 01:00:05:08
002
           AX V
                    C
                   VIDEO_002.MOV
* FROM CLIP NAME:
                              00:00:01:10 00:00:04:16 01:00:05:08 01:00:08:14
003
           AX V
                    \mathcal{C}
* FROM CLIP NAME:
                   VIDEO_003.MOV
```

You want to extract file names ending with ".MOV" from the above text. Enter the start string "VIDEO" and the end string ".MOV" and click the button labeled "Preview search results".

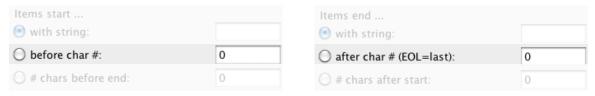

The "before char #" text-box accepts an integer value (i.e. a full number) which sets the starting position of the search term in all lines. The "after char # (EOL=last)" text-box accepts either an integer value or the exact strings "eol" or "EOL" (standing for "End Of Line"). Entering an integer will set the ending position of the search term in all lines. Entering "eol" or "EOL" will set the ending position to the last character of each line.

```
CLIP: VIDEO_001.MOV
CLIP: VIDEO_002.MOV
CLIP: VIDEO_003.MOV
CLIP: VIDEO_004.MOV
CLIP: VIDEO_005.MOV
123456789 ... 19
```

You want to extract file names ending with ".MOV" from the above text. Enter "7" as the char # to start at and "19" as the char # to end at and click the button labeled "Preview search results".

```
CLIP: VIDEO_1.MOV
CLIP: VIDEO_FOO.MOV
CLIP: VIDEO_15.MOV
CLIP: VIDEO_004_TAKE_02.MOV
CLIP: VIDEO.MOV
123456789 ... until end of each line
```

You want to extract file names ending with ".MOV" from the above text. Enter "7" as the char # to start at and "EOL" (End Of Line) as the char # to end at and click the button labeled "Preview search results".

# 2.2 "Get files from EDL" - Search options panel

| # chars before end: | 0 | # chars after start:     | 0 |
|---------------------|---|--------------------------|---|
| O before char #:    | 0 | after char # (EOL=last): | 0 |
| o with string:      |   | • with string:           |   |
| Items start         |   | Items end                |   |

The third radio-button options "# chars before end" and "# chars after start" define relative start or end positions and cannot be set together at the same time. Their respective text-boxes only accept integer values.

EXAMPLE

CLIP: SUNSET\_001.MOV \*Good take SCREENSHOT: SUNSET\_001.JPG AUDIO: SUNSET\_001.AIF \*Left channel only

COMMENTS: empty
CLIP: SUNSET\_002.MOV \*Too bright

You want to extract the file names ending with ".MOV", ".JPG" and ".AIF" from the above text. The file names are all the same length (14 characters), but start and end at different character positions and also end in different strings. To extract the file names use the following settings:

| Items start              |        |
|--------------------------|--------|
| with string:             | SUNSET |
| O before char #:         | 0      |
| # chars before end:      | 0      |
| Items end                |        |
| with string:             |        |
| after char # (EOL=last): | 0      |
| # chars after start:     | 8      |
|                          |        |

The value "8" means that the search string ends eight characters after "SUNSET", which has six characters, so 14 - 6 = 8.

The start and end radio-buttons can be set in several different combinations, allowing powerful control over the search criteria.

Minimum # of chars from end to start: 0

In this version of EDL Spy, the search algorithm generally searches for the end string first and then goes backwards until it finds the start string. If a file name contains the same characters that it starts with also somewhere in the middle of its name, this might lead to a truncated search result. To avoid this, you can set a minimum length for the search results, counting backwards from the end to the start.

XAMPLE

```
CLIP: VIDEO_FROM_DISC.MOV *Good take
CLIP: VIDEO_FROM_USB_DRIVE.MOV
CLIP: VIDEO_FROM_VIDEO_TAPE.MOV *NTSC tape
654321
```

You want to extract the file names ending with ".MOV" from the above text. You enter the start string "VIDEO" and the end string ".MOV". Since the algorithm searches for the end string first and then goes backwards in line until it finds the start string, the result from line 3 will be "VIDEO\_TAPE.MOV", which is obviously wrong. In order to remedy this, you can set a minimum length from the end to the start string, after which the search will begin. Enter the value "6" to let the algorithm start its search six characters before ".MOV", skipping the scond "VIDEO" and returning the correct result.

# 2.2 "Get files from EDL" - Search options panel

| Lines start with string:    |  |
|-----------------------------|--|
| Case sensitive line search: |  |

If you only want the algorithm to search lines that start with a specific string, you can enter it in this text-box. If you also need it to be in the same case, check the "Case sensitive line search" check-box.

| Modify results:               |   |
|-------------------------------|---|
| Delete # of chars from start: | 0 |
| Delete # of chars from end:   | 0 |
| Add chars before start:       |   |
| Add chars after end:          |   |

Sometimes you might want to add or delete characters from the start or end of the search results. By filling in values in the "modify results" text-boxes you can achieve this.

CLIP: CAM\_001.MOV SUBCLIP: VIDEO\_001-1.MOV CLIP: TAKE2\_SUNSET.MOV

You want to extract the file names ending with ".MOV" from the above text and change the search results' file extensions to ".MXF". To do this, search for the start string ": " (colon and space) and the end string ".MOV", delete 2 characters from the start of the results, delete 4 characters from the end and add the character string ".MXF" to the end.

#### Remove spaces around results:

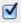

Leaving this box checked, will delete spaces before and after the (modified) search results. This is useful, to avoid accidental spaces which are sometimes hard to spot.

| Replace: |  |
|----------|--|
| With:    |  |

These two fields let you replace characters inside the modified search results with others. E.g. you can replace "%20" with a space, if you're getting file names from an XML.

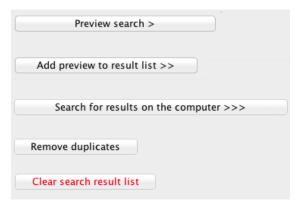

- <- searches for the set criteria and displays the (modified) results in the search preview box.
- <- appends the content of the search preview to the search result list.
- <- copies the contents of the search result list box to the 2nd tab
- <- removes duplicates from the search result list. This also happens automatically in the 2nd tab before you start a search on a drive.
- <- clears the final search result list box. This cannot be undone!

#### 3.1 "Search & Consolidate Files" - Overview

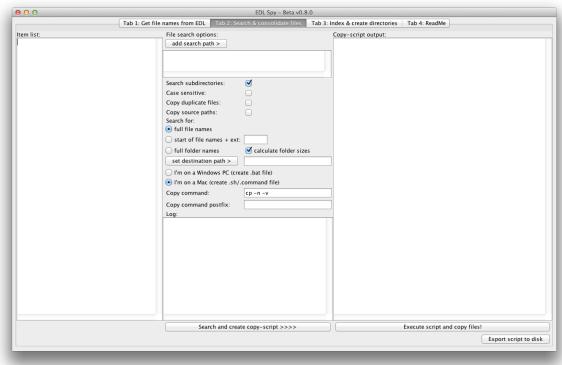

Search item list

Search and script options Search log

Copy-script output

#### Search item list

Send your search result list from tab 1 here or paste a line-break-separated list of search terms.

\_\_\_\_\_\_\_

#### Search and script options

Set the paths where EDL Spy will search for the files/folders on your hard drives, then specify to search for files or folders, set a destination path and choose what kind of copy-script you want EDL Spy to create.

When selecting "Search for start of file names + ext", it is not required that you enter a file extension in the text-box.

# Copy duplicate files:

Checking the "Copy duplicate files" checkbox, will not only copy the first file that matches the search item, but also any other file with the same name. Duplicate files will be copied in an individual folder inside the destination directory.

# Copy source paths:

Checking the "Copy source paths" checkbox, will copy the folder structure of the found files or folders into the destination folder as well. If this box is not checked, all files or folders will be consolidated next to each other in the destination folder.

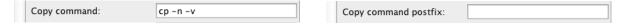

Here you can alter the copy command and its parameters used in the shell script. Changing anything in these text fields might produce a bad copy script.

#### 3.1 "Search & Consolidate Files" - Overview

#### Search log

Displays information of the last search operation.

### Copy-script Output

After a successful search, the .sh or .bat script code will be output in this text-box. Use the "Execute script and copy files!" button to start the copy process, or use the button "Export script to disk", to save the script to your harddrive.

After executing a script from inside EDL Spy, an overview of the copy progress will be displayed in the bottom left corner. The copy process itself is run by the operating system inside Terminal or the Command Prompt and not by EDL Spy though, so closing EDL Spy will not disrupt the copy process.

To execute a .sh file manually, open Mac OS Terminal, navigate to the file's location, type "sh filename.sh" and hit the enter key.

To execute a .bat file manually, double-click on it in Windows Explorer or run it from the Windows Command Prompt by navigating to it and typing "filename.bat" and hitting the enter key.

#### 4.1 "Index & Create Directories" - Overview

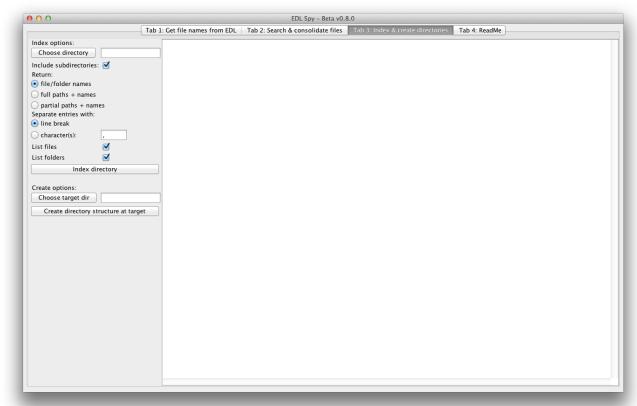

Index & Create options

List output box

# Index options

Choose a directory and set wether to index only file/folder names, complete paths or partial paths starting from the index directory. You can enter a custom seperator character for the index results, if for example you want to create a CSV list. Un-checking the "List files" and "List folders" check-boxes will omit the respective search results.

### Create options

Directory Ops can create an empty folder structure, based on your index results, at a specified path. In order to use this functionality, you have to index a directory with the following settings first:

- <partial paths + names> must be checked
- line break> must be checked
- list files> must be UNchecked
- · < list folders> must be checked

Indexing a directory with those settings will return a list of (sub)folders inside your index directory. To create this empty folder structure somewhere else, choose a target directory and click the "Create directory structure at target" button.

# List output box

This is where the list of indexed files and folders will be dispayed.

# 5.1 Saving & loading your settings

| File                             |          |
|----------------------------------|----------|
| Load settings                    | жo       |
| Save settings                    | ₩S       |
| Save current settings as default | settings |
| Quit                             |          |

# File - Load settings ...:

You may load an EDL Spy settings file, which contains all of the application's parameters, except the text in the large text areas (EDLs/XMLs, search results, file lists, copy script, etc.).

# File - Save settings ...:

This lets you save all of EDL Spy's parameters into a settings file. All parameters are saved, except the text from the large text areas (EDLs/XMLs, search results, file lists, copy script, etc.).

# Save current settings as default settings:

This will save a default settings file (defaults.edlspy) next to the EDL Spy .jar file, which will be loaded automatically when opening the application the next time. If you delete this settings file, EDL Spy will revert to its own default settings upon restart.

# 6.1 Additional Info & Troubleshooting

#### Tab 1:

- Make sure that there are no accidental leading or trailing spaces in your search results. Depending on your operating systems font, these may be difficult to spot. It is a good idea to leave the checkbox labeled "Remove spaces around search results" checked.

### Tab 2:

- The search item list will be filtered for duplicate entries before creating a copy-script. So, if an EDL lists a file multiple times, it will only be copied once (if "copy duplicate files" is unchecked).

# Tab 3:

- If you want to create folders, each line in the list must start with a slash (forward slash for Mac OS and backslash for Windows).